# **ATRx ProxTime Quick Start**

**www.acroprint.com**

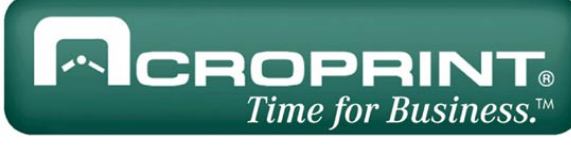

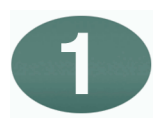

## **Getting Started**

You will need the following items: • Attendance Rx™ software (may already be installed, PN: 08-0137-000) • ATRx ProxTime™ (ATRx 10 Proximity Terminal, PN: 01-0206-000) • 50 ft. RS232 ATR Communications Cable provided by Acroprint (PN: 72-0146-004) • RJ11/DB 9-pin ATR Serial Adapter provided by Acroprint (PN: 63-0163-003) • DC 12V Power Adapter (PN: 56-0126-000) • 15 Proximity Badges (PN: 14-0123-002)

Attendance Rx must be installed prior to initial setup and connection of ATRx10 proximity terminal. If software is already installed proceed to step 2 of Quick Start. If not, install Attendance Rx software by inserting CD into CD-Rom. Follow and complete the installation wizard.

To ensure PC meets the minimum system requirements, see product box or refer to www.acroprint.com.

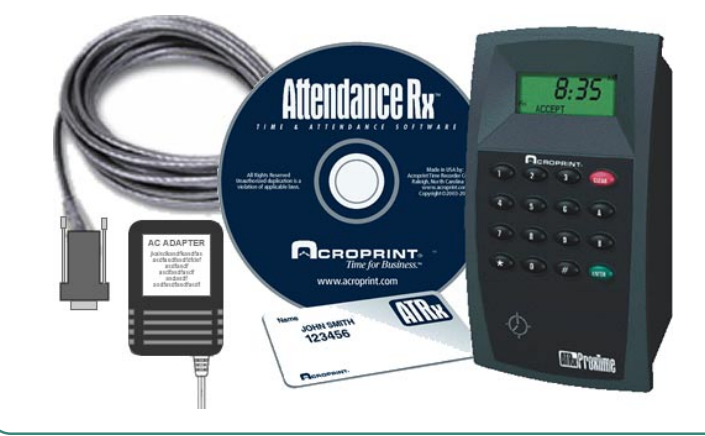

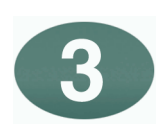

### **Power Connection**

Power on your PC and Attendance Rx should be running. To confirm software is running, a System Tray Icon will appear in the bottom right-hand corner of your computer desktop screen

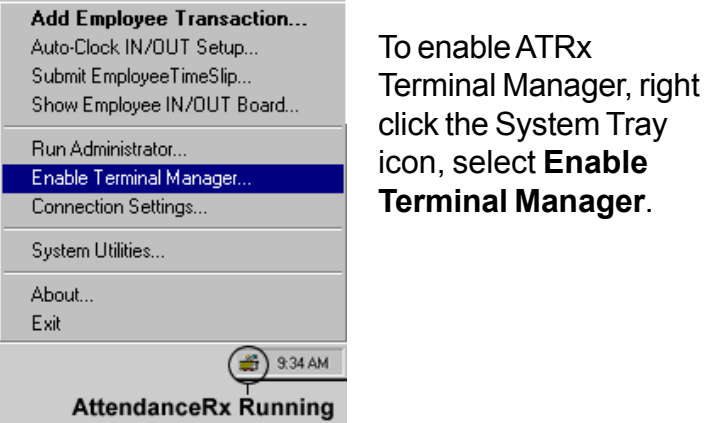

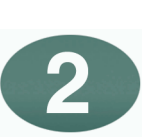

### **Connect ATRx10 to IBM Compatible PC**

1. Make sure PC is completely shut off. To avoid damage to the PC port; PC power must be completely shut off prior to attaching the ATR adapter and ATR communications cable.

2. Connect ATR adaptor and ATR communications cable (this may already be connected at the factory).

3. Connect the ATR adapter to the serial port on the back of your PC.

4. Connect ATR communications cable to the white port on the back of the ATRx10 proximity terminal.

#### *\*\* Do not connect to telephone wall outlet. \*\* Do not connect to modem port.*

5. Plug DC 12V Power Adapter into the back of the ATRx10 proximity terminal. ATRx10 will display PC on the LCD screen until your PC is powered ON and the Attendance Rx program is running.

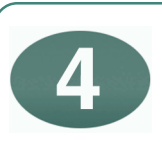

### **Verify Terminal is Communicating with PC**

Software may automatically locate the PC serial port. After the start-up sequence the Time and Day of Week will display on the ATRx10 screen.

Note: If the connection fails the letters **PC** will display on ATRx10 screen. If this occurs, repeat steps in Quick Start step 2 to ensure connections are correct and proceed to Trouble Shooting portion on the reverse side of the Quick Start.

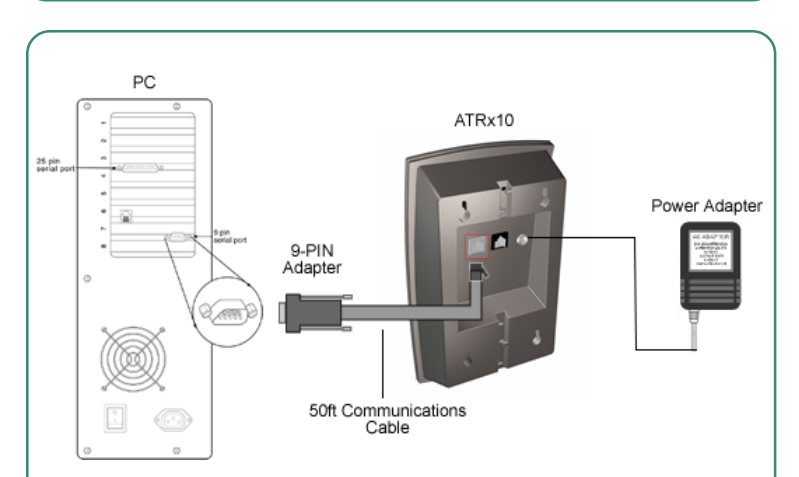

**After following these steps, your set-up should look like this diagram.**

\*Use enclosed wall template and four screws to mount unit to wall stud.

**ATRx ProxTime Quick Start**

**www.acroprint.com**

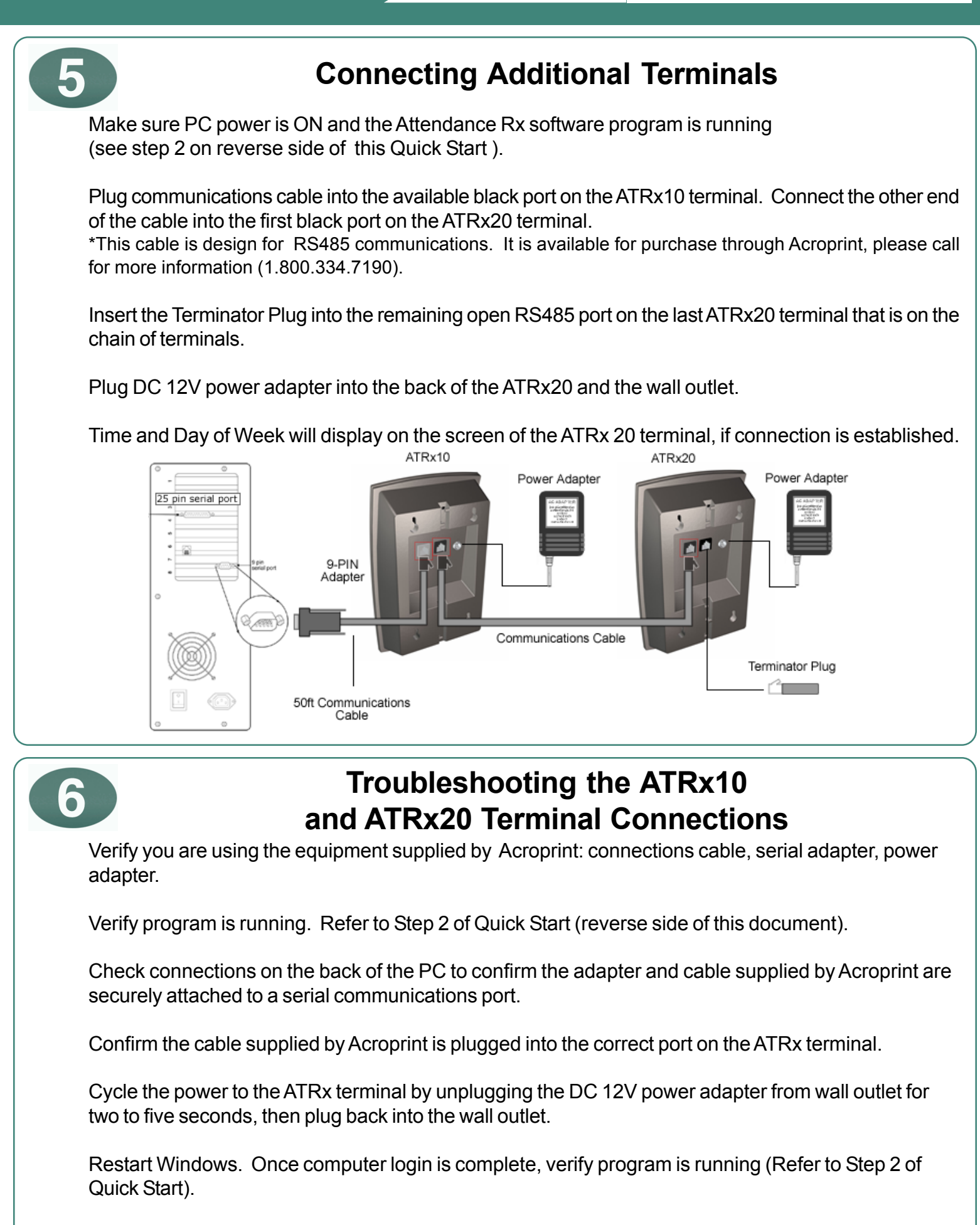

**ACROPRINT** 

Time for Business.<sup>1</sup>

Any additional questions, contact Acroprint's Technical Support Department. WEB: www.support.acroprint.com FAX: 919.872.5967 TOLL FREE: 1.800.334.7190, option 3. EMAIL: supportdept@acroprint.com

NOTE: This equipment has been tested and found to comply with the limits for a Class A digital device, pursuant to Part 15 of the FCC Rules. These limits are designed to provide reasonable protection against harmful interference when the equipment is operated in a commercial environment. This equipment generates, uses, and can radiate radio frequency energy and, if not installed and used in accordance with the instruction manual, may cause harmful interference to radio communications. Operation of this equipment in a residential area is likely to cause harmful interference in which case the user will be required to correct the interference at his own expense.

This Class A digital apparatus complies with Canadian ICES-003. Cet appareil numerique de la classe A est conforme a la norme NMB-003 du Canada.